## **WebUntis – Krankmeldung des Kindes**

Sie können sich **im Browser oder in der App** nach dem Suchen der Schule mit Ihren Anmeldedaten anmelden. Im Folgenden wird die Abmeldung ihres Kindes in der App erläutert.

Öffnen Sie die App und suchen sie im oberen Suchfeld nach dem "Nelly-Sachs-Gymnasium" und wählen Sie die Schule aus.

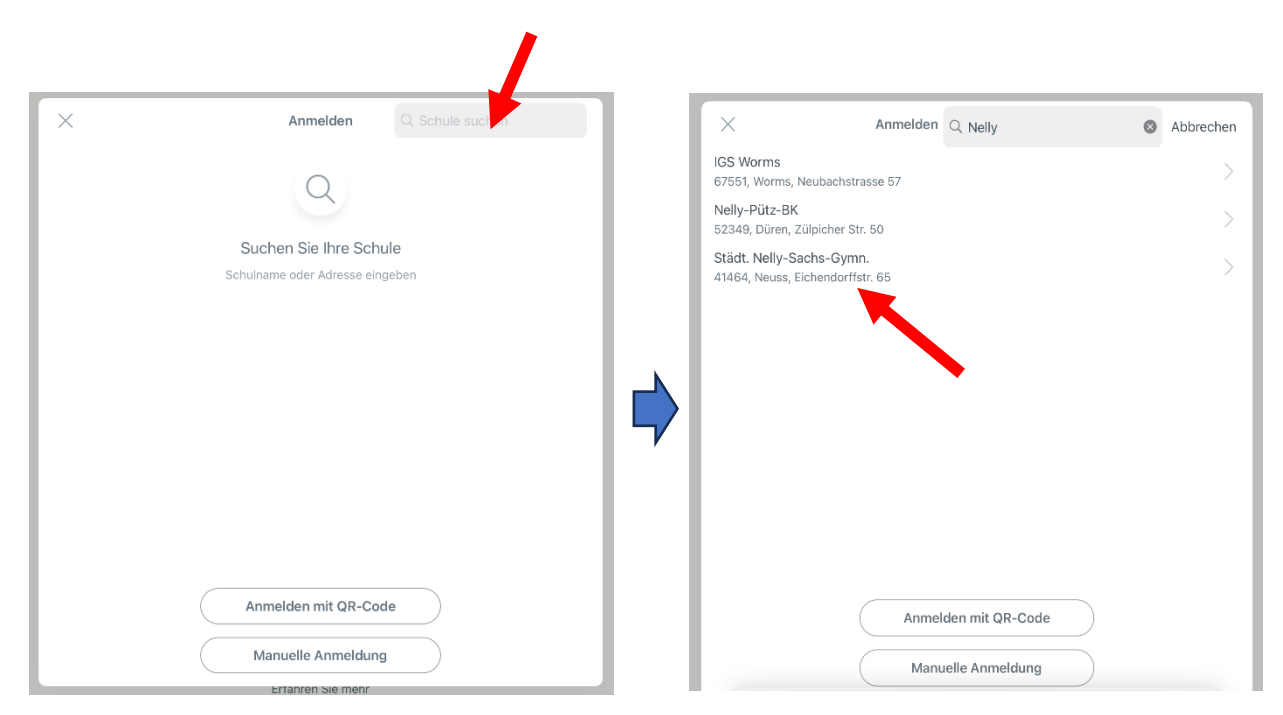

Geben Sie im neunen Fenster Ihre Anmeldedaten ein und Sie gelangen zur Hauptansicht. In diesem wählen Sie die Funktion "Abwesenheiten".

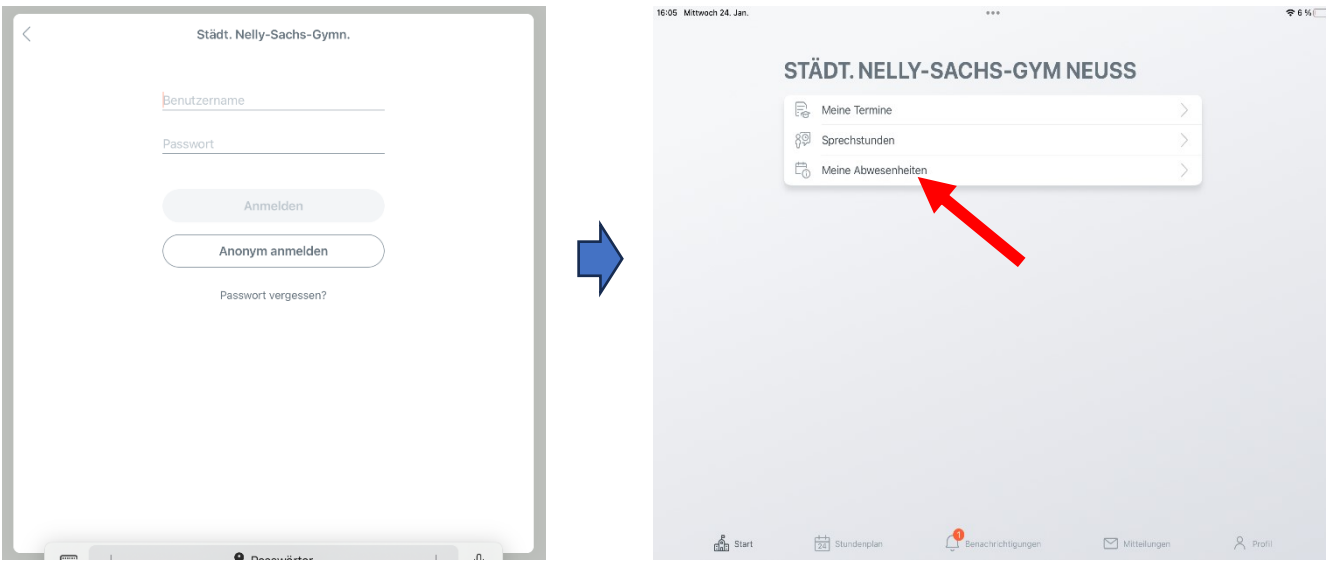

Hier können Sie alle Abwesenheiten Ihres Kindes einsehen. Um Ihr Kind abwesend zu melden, drücken Sie auf das "+-Symbol" oben rechts. Im neuen Fenster können Sie Ihr Kind (im Falle, dass mehrere Ihrer Kinder das Nelly besuchen) auswählen, den Zeitraum einstellen und den Abwesenheitsgrund auswählen, den Sie unter "Text" noch genauer definieren können. Sie schließen die Abendmeldung durch das "Häkchen" oben rechts ab.

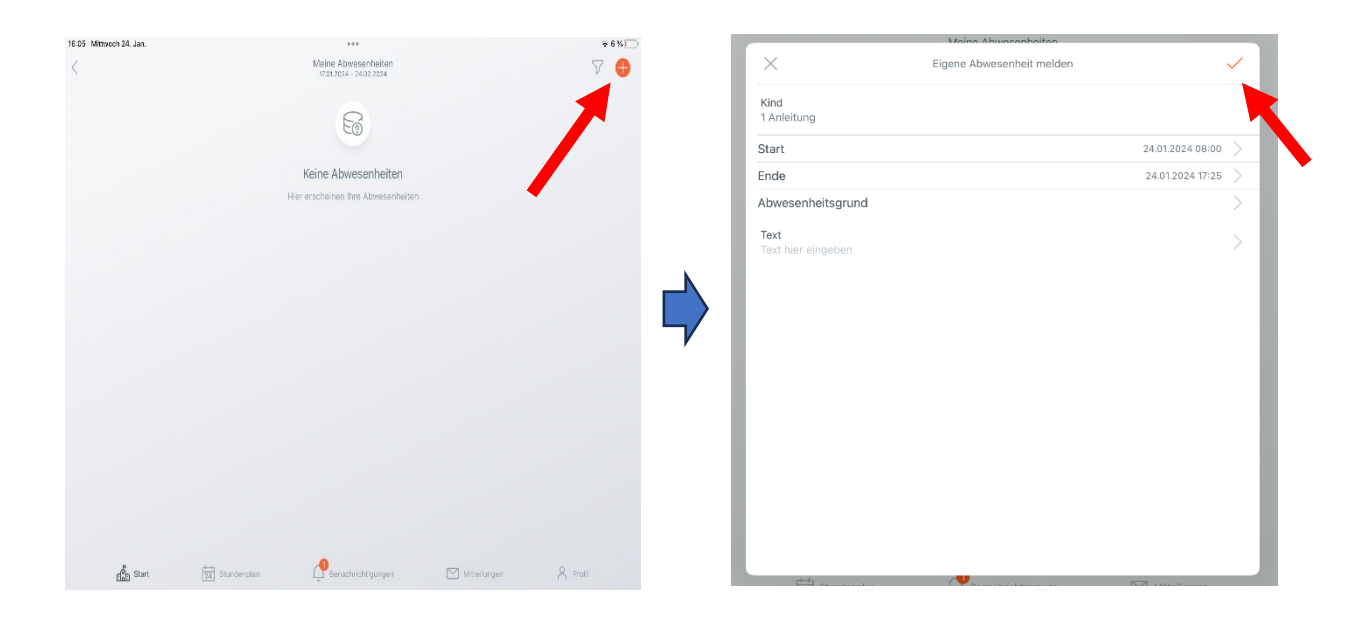

Abschließend wir die Abwesenheit unter "Meine Abwesenheiten" angezeigt. Wie angegeben gilt eine so von Ihnen verfasste Absendmeldung Ihres Kindes bereits als "entschuldigt" und Sie müssen diese nicht erneut bei dem Klassenleitungsteam entschuldigen.

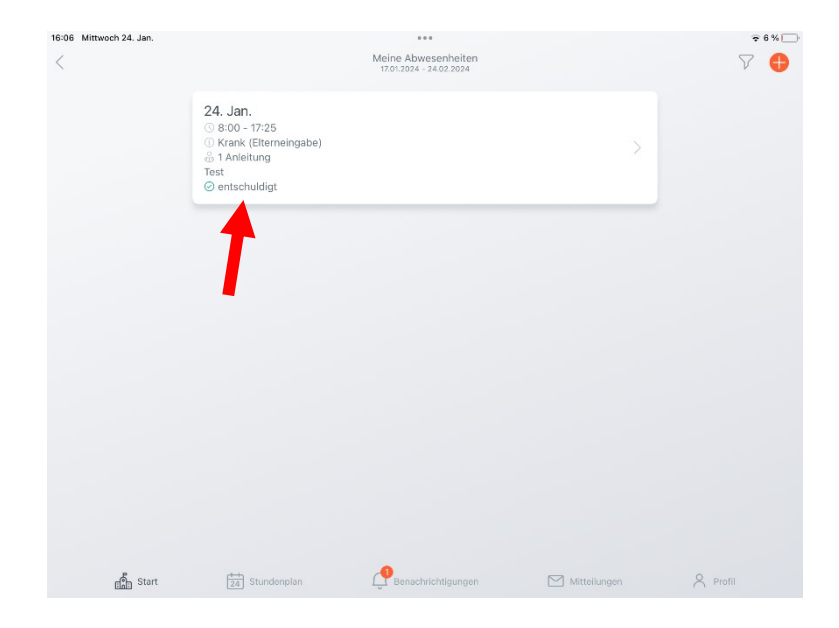